# Business Solutions of Groupion Technology

# Building a VM Server

Server Support

Revise 9/23/2011

Building a virtual machine server follows a standard procedure at Te This document follows this procedure and niglusterrate counter when where  $k$  a VM e changes to produce a nonstandard VM.

StatuOsne NoOtempilation Texas Capital Bank 2350 Lakeside Boulevard, Suite  $#8$ Richard, s  $\delta X$  78520

972.656.6731 972.656.6831 www.texascapitalb

This document containshamits teoimaflidential and proprietary to Texas Capit

Copyrights and Confidentiality Copyright © 2011 exas Capital a Bank ts reserved.

All documentation, source programs, object programs, psssuppolineess, inand an connectwoth thioscument ain the excolosofty eother as Capital rBiank ertain cases it licensees. Any epsedounction (physical) of the electronic alost pecifically authorized by the exas Capitallic Beansicaviolation.

All other brands and product names are trademarks or registered tradema

Document entitication

File Name building\_a\_virtual\_machine\_server.doc Template TCB\_IT\_Writing\_Template.dotx Last Change 0/23/2011 2:27 PM Changed By Steve Smith

Docume Ctonventions

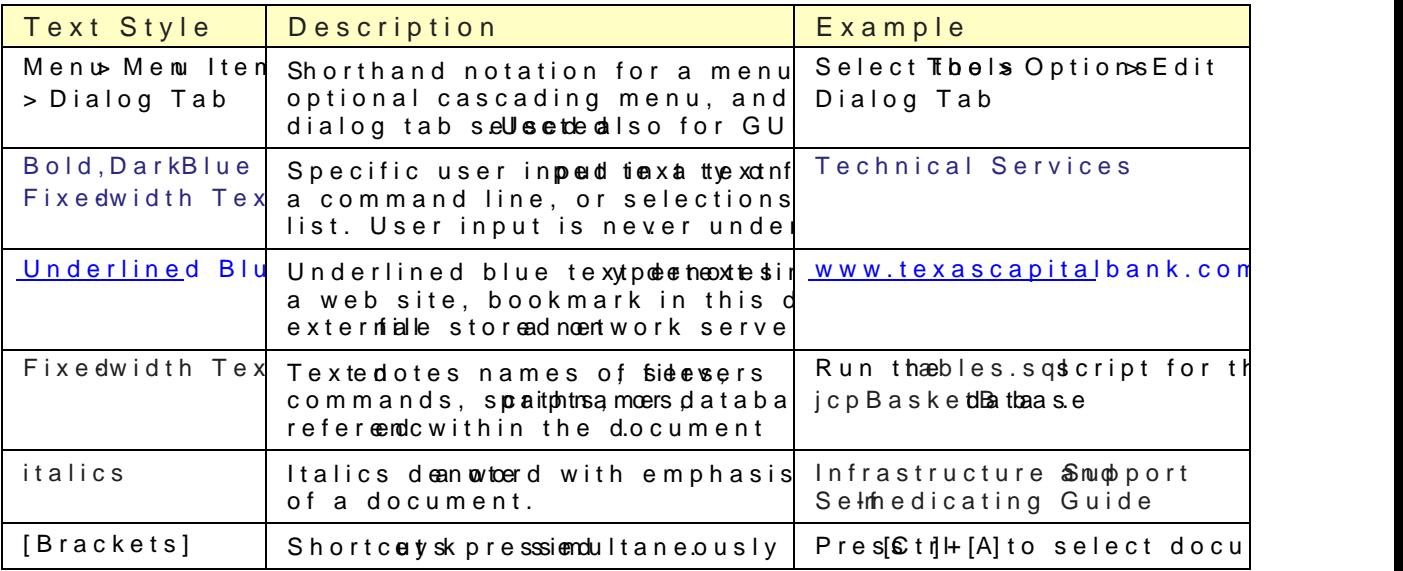

NoteInformation to help ptehe for emadue ore efficiently or conceptual bac information out quirtend uccess found thy plete the procedure.

Cautiolm: sert text to warn the reader about potential data loss, m would require wopkeabeble one cause potential future problems with

Document Revisions

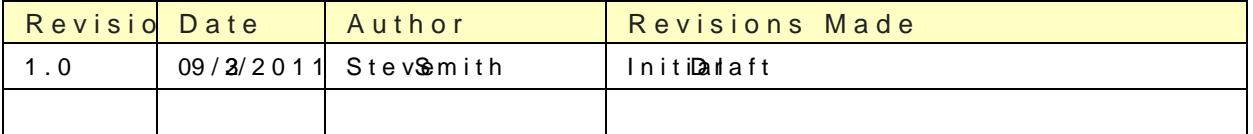

TechnicCad rrectioEmsaiSiteve Smatstheve.smith @texascapiotalbant&a&cOb6n67.8

# Table of Contents

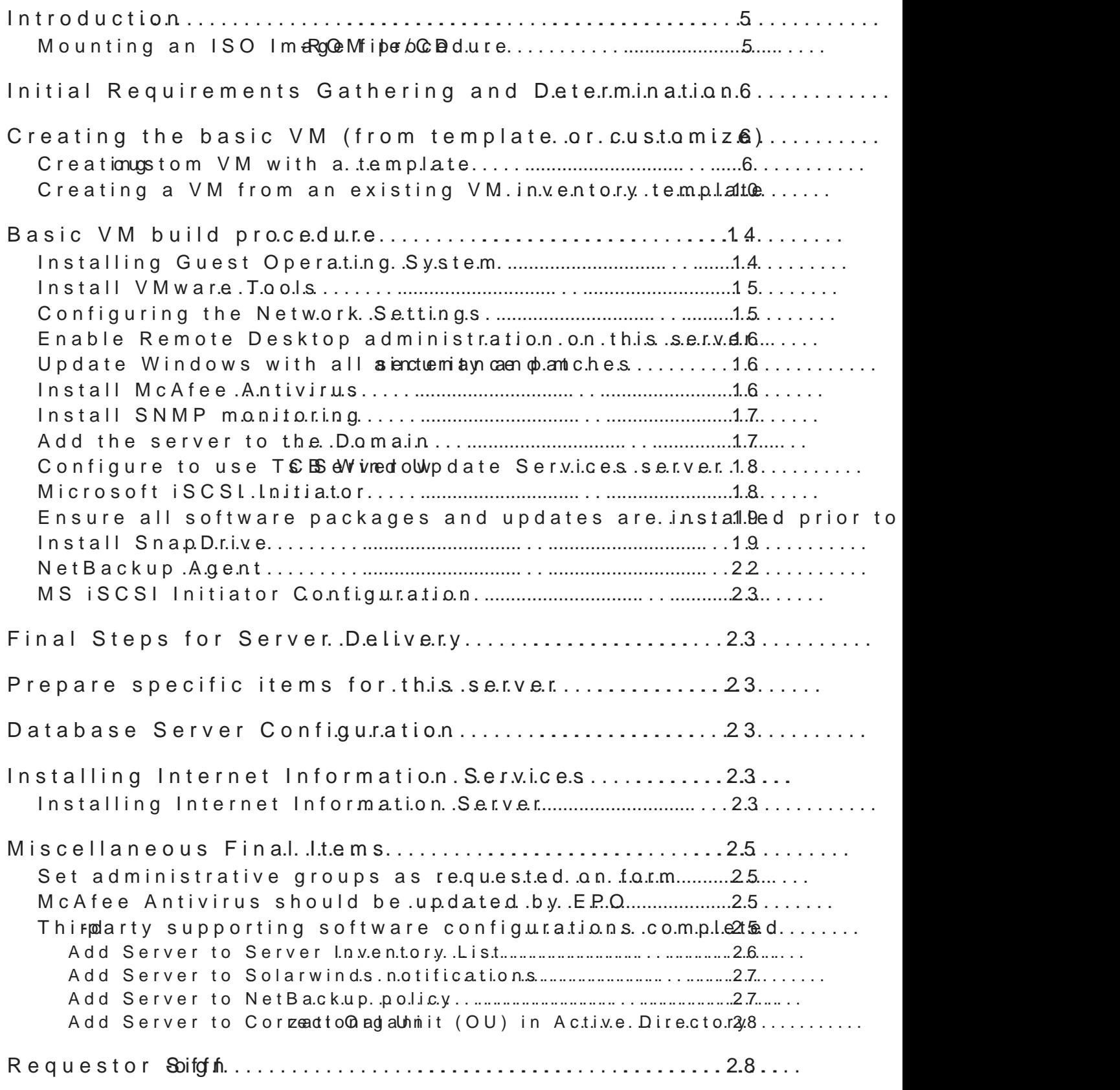

# <span id="page-4-0"></span>**Introduction**

Building a virtual machine server follows a standard procedure at Texas Capital Bank. This document follows this procedure and illustrates where a VM engineer would make changes to produce a nonstandard VM.

It deviates from the main procedure when a TCB user needs:

- Custom Virtual Machine (nonstandard number of CPUs or amount of memory)
- A database store attached
- Internet Web Server
- Customizations to the Guest operating system

### <span id="page-4-1"></span>**Mounting an ISO Image file/CD-ROM procedure**

Several steps during the building of a VM server require you to mount an ISO image on the virtual machine  $D:\Lambda$  drive or CD-ROM.

#### **To mount an ISO Image file on a VM machine:**

- 1. On the VM Toolbar, select the **VM > Edit Settings** command from the menu.
- 2. When the **<servername> - Virtual Machine Properties** window displays, select the **CD/DVD Drive 1** from the **Hardware** list.
- 3. Select the **Datastore ISO file** option and click **Browse**.

#### **Figure 1: Select Hardware with the ISO Image File**

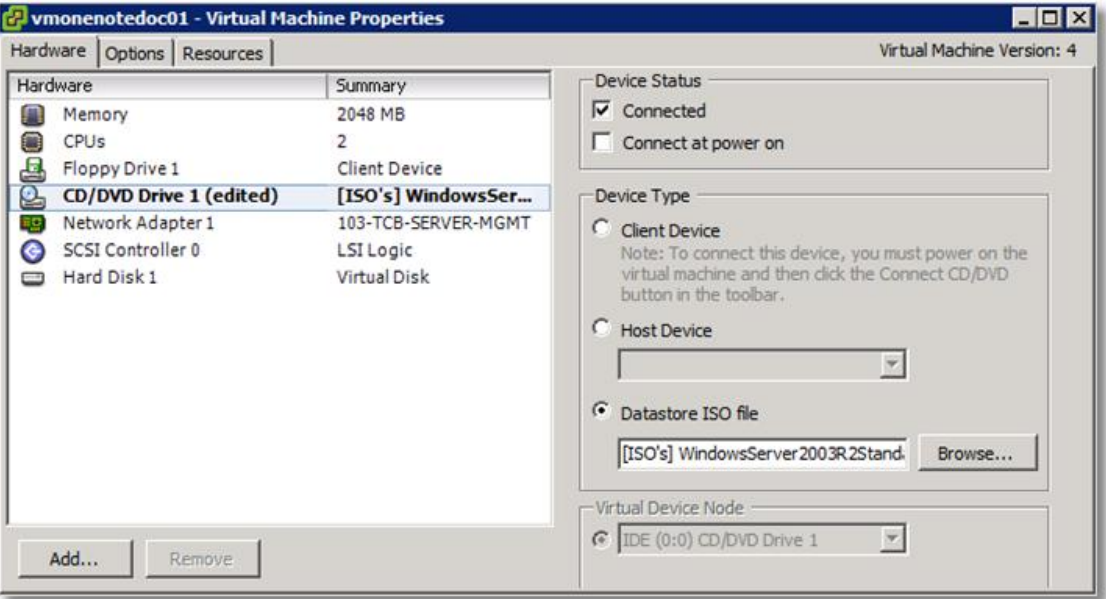

4. Navigate the **ISO's** folder in the **Browse Datastores** window. Expand the Name column to see the appropriate ISO file name.

**Figure 2: Select ISO Image File from the Datastore.**

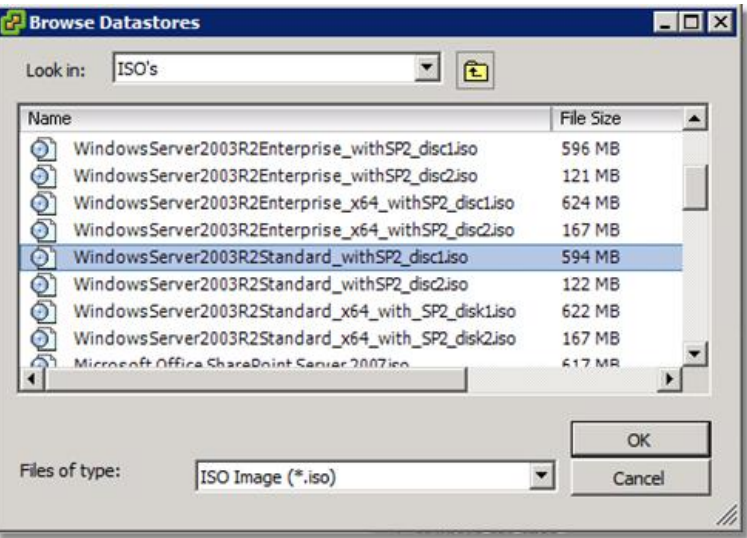

- 5. Once you locate the file, select it and click **OK**.
- 6. On the **<servername> - Virtual Machine Properties** window, choose the **Connect** check box.
- 7. Click the Radio Button for "Connected"
- 8. Click OK to mount the ISO image file.

# <span id="page-5-0"></span>**Initial Requirements Gathering and Determination**

The VM Server build starts with a request form from a user that describes the server hardware and software characteristics needed for their business purposes.

#### **The requirements and initial determination includes:**

- 1. Obtain *completed* VM Server Request form from the TCB User requesting the new Server.
- 2. Open a Site Helpdesk Ticket to track the VM building assigned to Server Support.
- 3. Save the server request form electronically in this folder: G:\\$ Information Technology\Private\Server Inventory and Documentation\VM Order Forms
- 4. Reassign the Site Helpdesk Ticket to Network Support so they can create the vLAN, provide the IP Address for the new VM, and document the addition.

# <span id="page-5-1"></span>**Creating the basic VM (from template or customize)**

If the user requests a nonstandard you would use the first procedure to create the virtual machine. Texas Capital Bank standardizes its VMs and follows the second procedure to create the basic VM. Stephen Meilinger has developed excellent templates to create VMs for application servers, Internet web servers, SQL Database servers (2003 and 2008), and BizTalk servers.

#### <span id="page-5-2"></span>**Creating custom VM with a template**

#### **To create a custom VM, not defined by a current TCB VM template:**

- 1. Log in using the **Virtual Infrastructure Client.**
- 2. Navigate to Inventory **Virtual Machines and Templates** view. Right-click the **Templates** folder and choose the **New Virtual Machine** command. The **New Virtual Machine Wizard** guides you during the remaining steps.
- 3. Use the default **Typical** selection for the **Virtual Machine Configuration** and click **Next**.

4. Name the template according server and CPU type and designate templateCliNcekxt

Examplehe templatemplate \_2003\_Standardw 80L Bit e used to t standard TCB application servers.

- 5. SelectHost / Clunsateme in the desire TCB Feingwuir<mark>d@com[men](#page-11-0)atot@</mark>where the Template is stored in ViM sw a Moutum as the compatibility of the its hot. Clive k.t.
- 6. Select a host datas Foge nessen ep a g of or the eplate
- 7. Select  $G$  la es Operating system  $F$ igu  $B$ ethe VM teamine.
- 8. Select Number voittual proce  $F$ siogrus  $A$ e fothe template
- 9. A djust Vthroeu Melle morsyizo[\(Fig](#page-7-1)ur5)eallocated to the VM olitual rethaetenand late.
- 10. Selethenumber NolfC  $$n \in \mathbb{N}$$  work terface  $c$  Faindus  $$p$ and which network Label  $(vLAN$  Port Group) to connect Telhes of emails appropriately failed for the vLAN Port Groups.
- 11. Set the size Vointauth Deisk Capercioty refor the template.
- 12.Validate VM teompobiloa (FeigurB). For changes, seediet cthe have it ual machine settin&scheck bobixc. KR Chish

<span id="page-6-0"></span>Figur& Select VM Guest Operating System

<span id="page-7-0"></span>**Figure 4: Select Number of Virtual Processors**

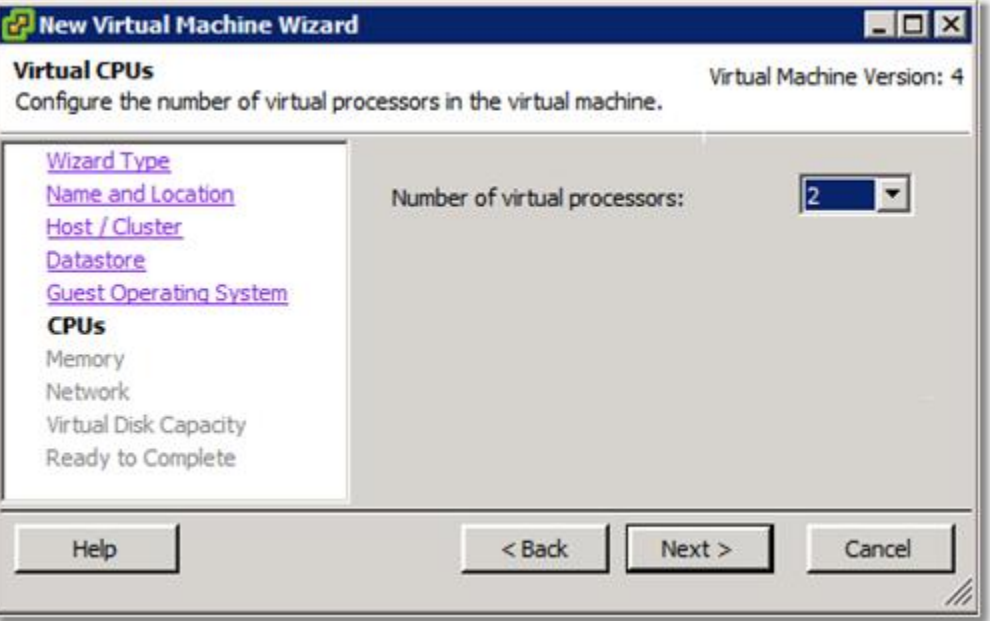

## <span id="page-7-1"></span>**Figure 5: Configure Virtual Machine Memory**

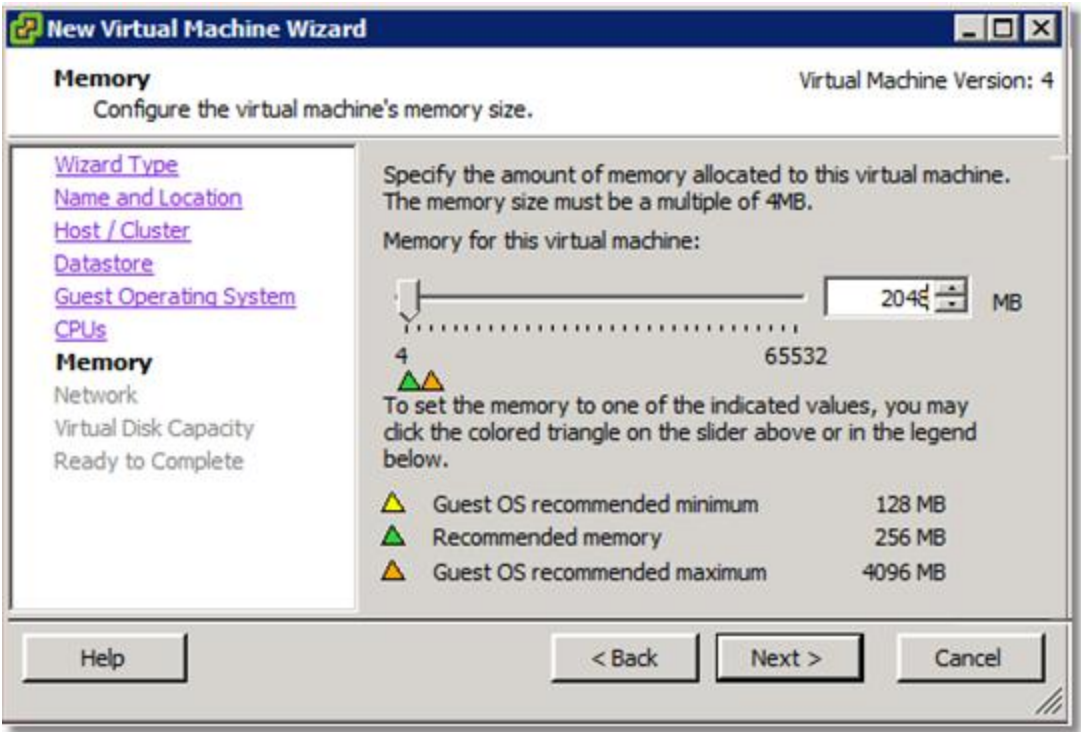

### <span id="page-8-0"></span>**Figure 6: VM Network Connections for Management and Data NICs**

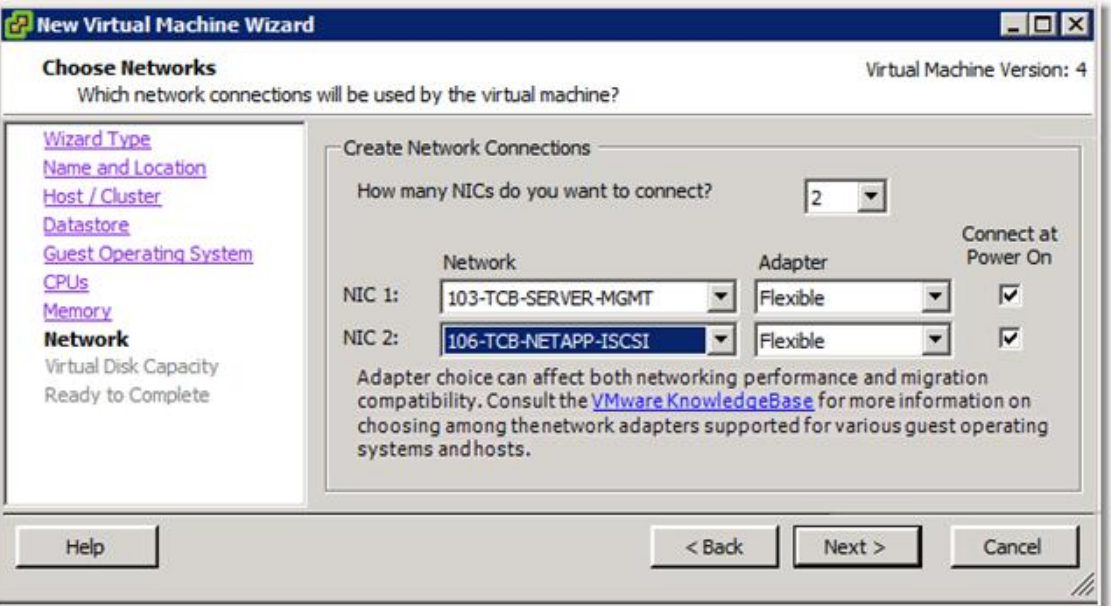

### <span id="page-8-1"></span>**Figure 7: Virtual Disk Size Selection**

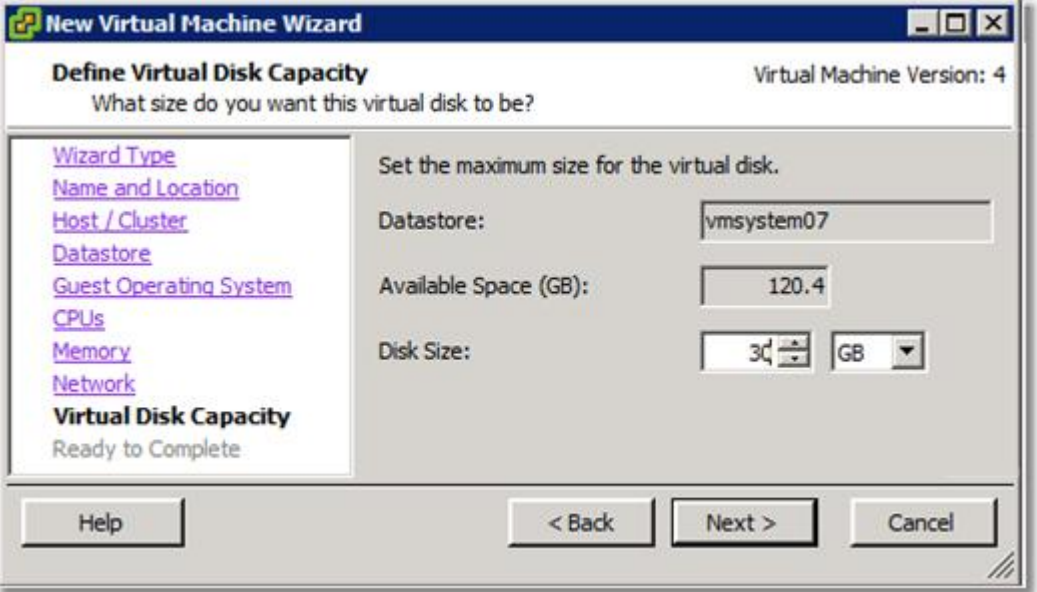

<span id="page-9-1"></span>Figur& Check VM Specifications before Creating Template

#### <span id="page-9-0"></span> $C$ reating a  $N$ *M* fan exis $V$ iM ginvent $b$ emy plate

Texas Capital Bank has templates for its standard application, fire servers. Additionally, you can custom to ed the ovy Inhigust pr

#### Create a VM from a previously designed server VM template:

- 1. Log in to Virtsutalu the formation of the form of (Test/Production) where yo build the servenrve Gilotookolbar button and Vshet Lunad tM tahcehines and Templates mmar $\overline{\text{Fd}}$  g(u  $\theta \overline{\text{F}}$ .
- 2. Seleth edesired tem Foilgaut ele (K. Rightlick and chhoeologeloy Want Machine from this Temopolentme and mthoe shortcnuut.me
- 3. Name the server in accoler  $\mathbb C$  alma manne ing the the me established are the  $\mathbb S$ Operatibased idshocation and Functionality. e Sole for except the inventory folder in the inventory folder in where you can reference the \CMicNextiguration.
- 4. Select Hibst or Clusiquid whene tVM runs in the A
- 5. Select Dateasto *(Feigur*ies) that contains the VM opeCrlaind boxmal files
- 6. Select Chastomize using an existing customization specipitic and mode selethed esireple ciafic cn(Figurie). Clic Next

NoteThis is a SYSPREP answer Uslee th Secultor this ation Wizard & to check btoo display performantemporary cificatd oth

7. Youcanchoose power ntohe VaMiteVrM wabeuilds the sofolweareng Pon permits the SYGGIRRO EnPization **Riog und on Di**eployment Options Prior to V [Creat](#page-13-2)).cOnickFinistho create.

Cautionou may edit the rdwauelahathis step, but Server Support you wait aufnittime VM is created..

8. VM wacereates the VM sFoit ht world and Select the new VM-cinicogkh and choose theOpen a Conscomhethheorstcut menu may get a McAfee generated errors (Figune) because its service has no network connection.

<span id="page-10-0"></span>Figur & Access Virtual Inventory

<span id="page-10-1"></span>Figure0: Selet VM Template

### <span id="page-11-1"></span>**Figure 11: Define Name and Location to Deploy VM**

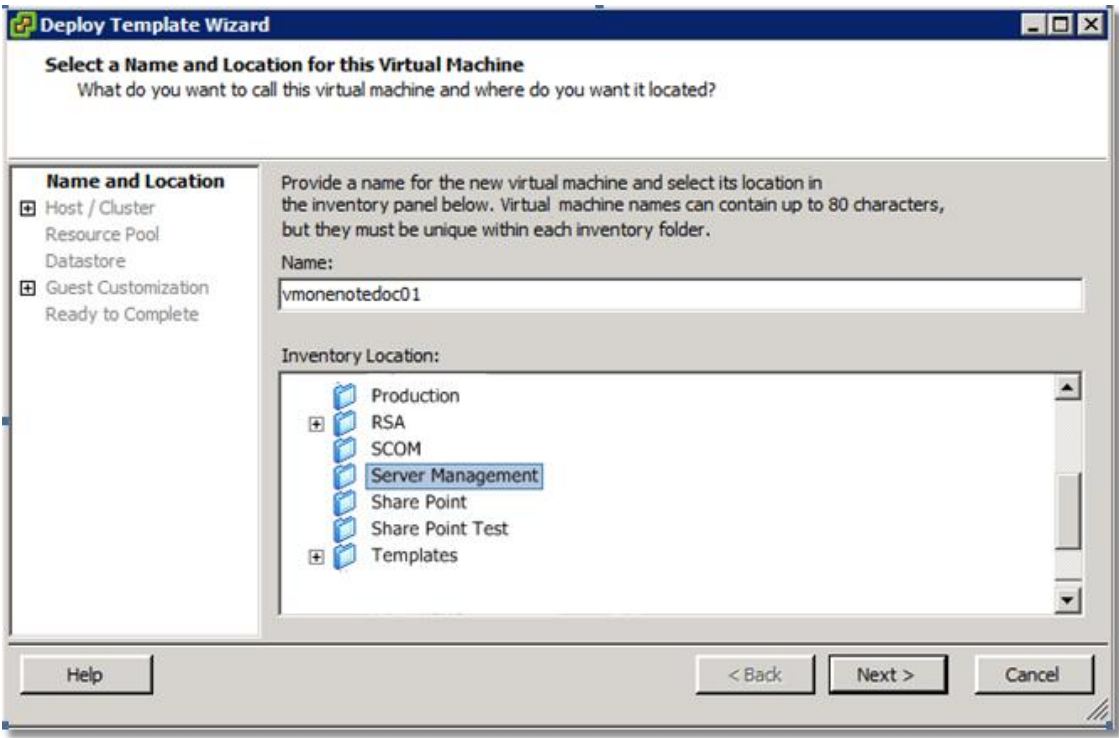

## <span id="page-11-0"></span>**Figure 12: Select Host**

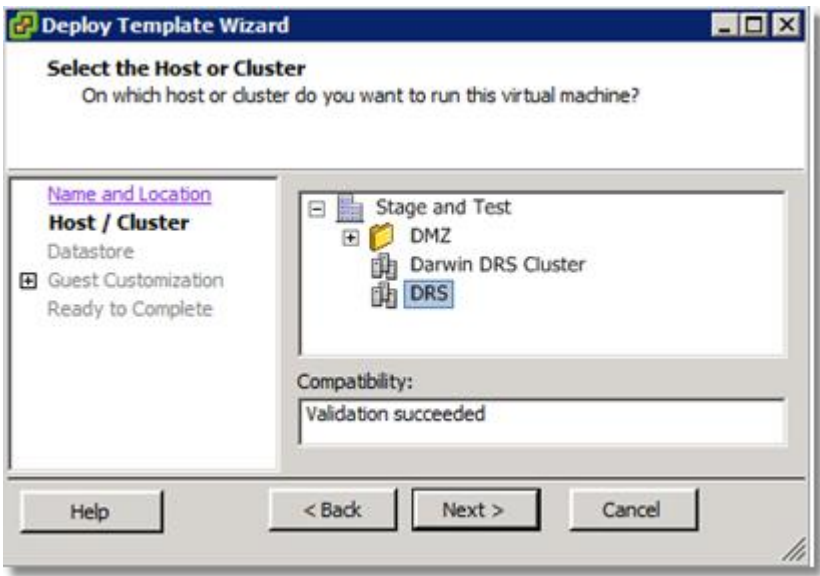

### <span id="page-12-0"></span>**Figure 13: Use This Datastore to Store VM**

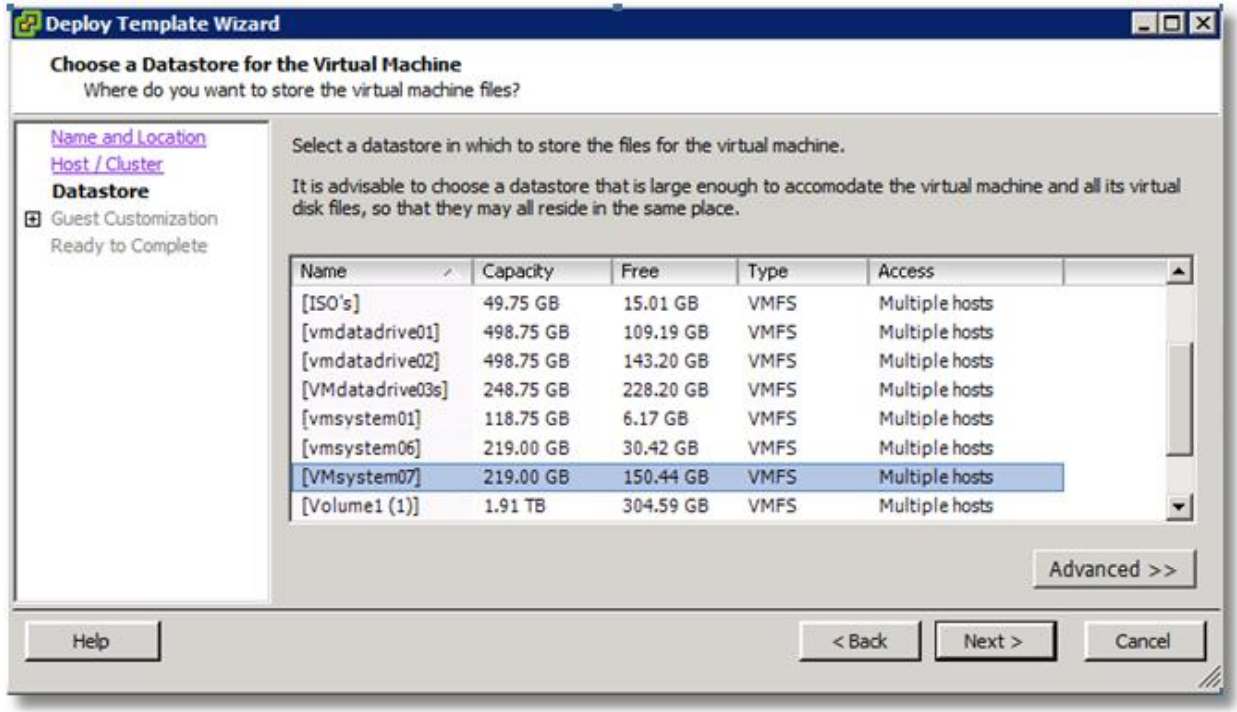

### <span id="page-12-1"></span>**Figure 14: Customize the Guest OS with A Specifications File**

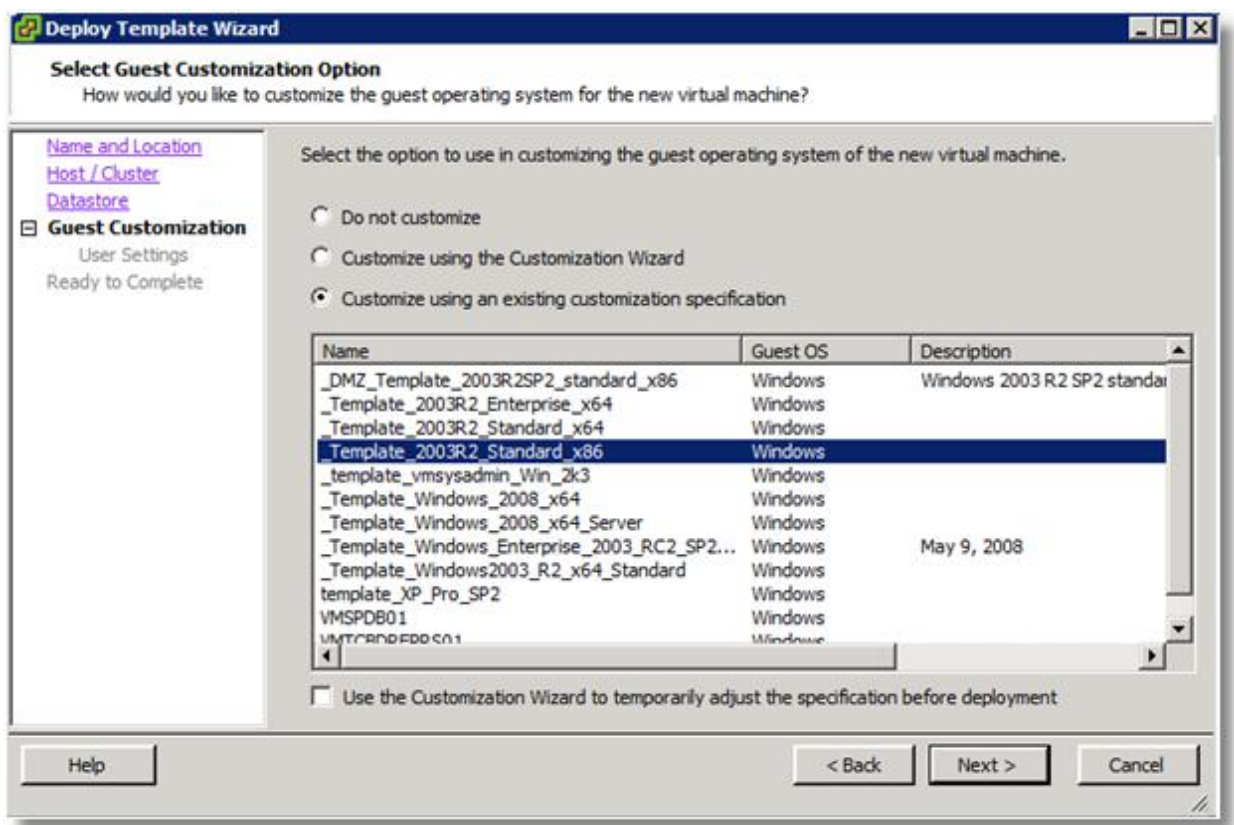

#### <span id="page-13-2"></span>**Figure 15: Deployment Options Prior to VM Creation**

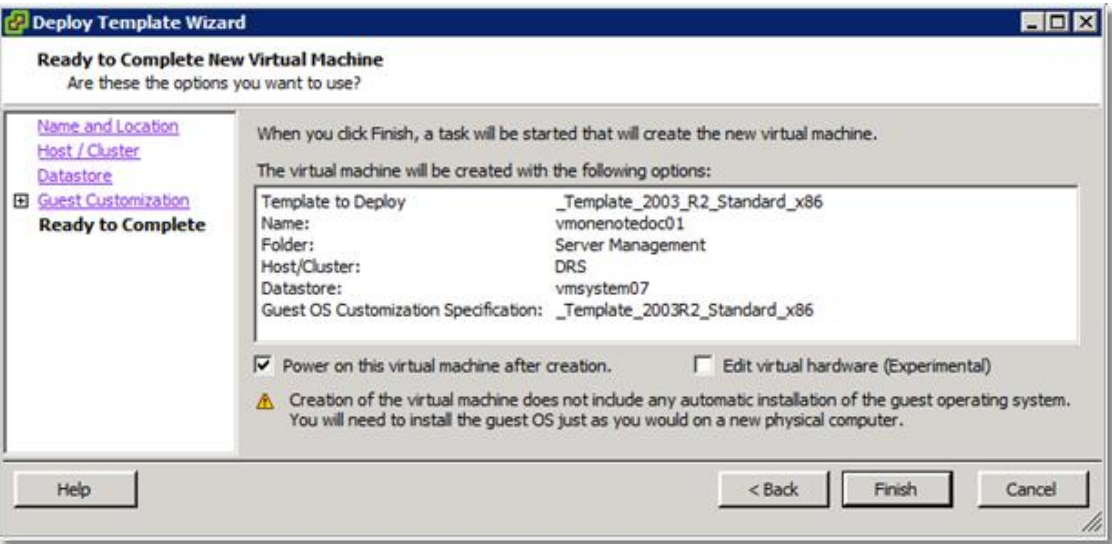

#### <span id="page-13-3"></span>**Figure 16: VM Build in Progress**

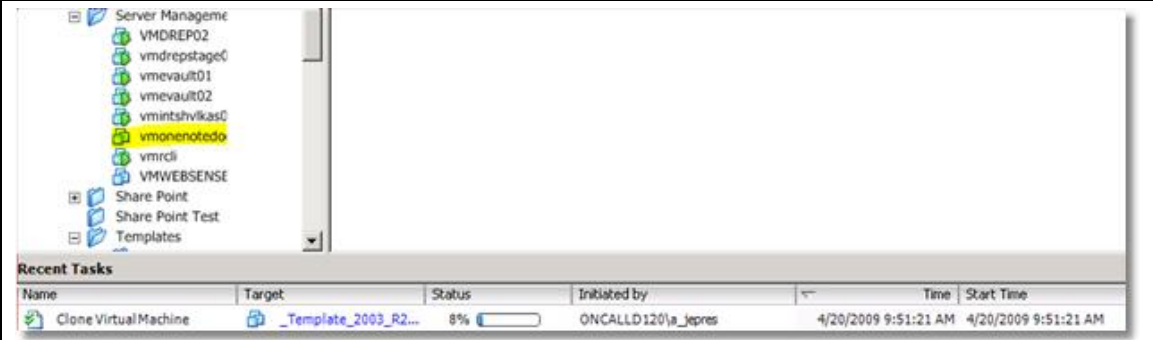

#### <span id="page-13-4"></span>**Figure 17: McAfree Warning Message - Ignore**

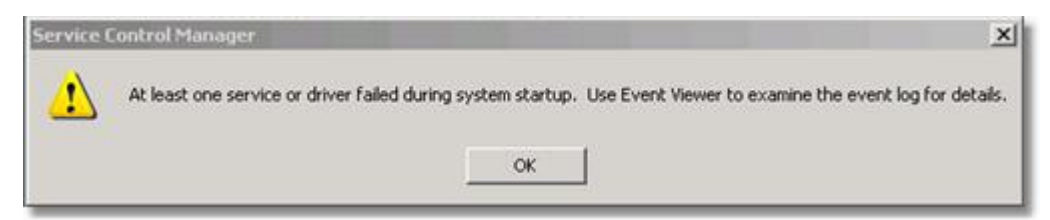

# <span id="page-13-0"></span>**Basic VM build procedure**

Once you have the "bare-bones" VM, you install all the administration and OS software necessary to integrate the server into TCB's secure network.

#### <span id="page-13-1"></span>**Installing Guest Operating System**

Each VM requires a guest operating system that is compatible with host server that runs it. This example describes installing the Windows 2003 Standard 32-bit Edition OS for a VM.

#### **Installing the guest OS (Windows 2003 Server R2):**

- 1. Mount an ISO image file for the desired OS using the Templates CD-ROM drive.
- 2. Whether a template or VM, power on the VM. Select the device name, right-click, and select the **Power On** [**Ctrl**]+[**B**] command.
- 3. Open a Run console.
- 4. Start the Windows installation by formatting the single disk partition (default size 10 GB). Select the **Format the partition using the NTFS file system** option.
- 5. Once Windows formats the disk partition, it examines the disk, and copies installation files from the ISO image file.
- 6. The Windows installation proceeds. Click **Next** on the **Regional and Language Options**.
- 7. Supply **TCB** for the **Name** and **Texas Capital Bank** for the **Organization**. Click **Next**.
- 8. Supply the **Product Key**. Click **Next**.
- 9. For the **Licensing Mode**, choose the **Per Device or Per User** option. Click **Next**.
- 10. For the virtual machine (template), supply the **Administrator password**. Click **Next**.
- 11. Provide **Date and Time Settings**. Click **Next**. Wait until Windows installs network drivers.
- 12. For **Network Settings** take the **Typical Settings** option. Click **Next**.
- 13. Select default **WORKGROUP** for**Workgroup or Computer Domain**. Click **Next**. Windows completes its installation.
- 14. Log in as local administrator to complete installation.
- 15. Mount Disk 2 ISO image to continue the guest OS installation.
- 16. Follow onscreen instructions for OS. Accept **End-user License Agreement**.
- 17. Windows copies files for **Windows Server 2003 R2**. Click **Finish**.

### <span id="page-14-0"></span>**Install VMware Tools**

#### **To install the VMware Tools:**

- 1. Log in as local administrator using the password set during the guest OS installation: **Username**: **administrator**
	- **Password**: **\*\*\*\*\*\*\*\*\*\*\*\*** (use default for Colo or Operations environment)
- 2. Using the VM Console toolbar, select the **VM > Install/Upgrade VMware** Tools command.
- 3. Click **OK** after reading the **Install VMware Tools** information message.
- 4. The **VMware Tools** wizard displays. Click **Next**.
- 5. Use the default **Typical** option for **Setup Type**. Click **Next**.
- 6. Click **Yes** in response to enabling the hardware acceleration.
- 7. Follow the HWAccel.txt instructions to configure the hardware acceleration.
- 8. Click **Finish** when the wizard completes.
- 9. Restart the server by clicking **Yes**.

### <span id="page-14-1"></span>**Configuring the Network Settings**

Telecom Support provides Server Support with (1) Server IP address, (2) Default Gateway address, and (3) Primary and secondary TCB DNS server addresses.

#### **Configuring Network Settings**

- 1. Double-click the NIC desktop tray con to display the **Local Area Connection Status** window and configure the network settings.
- 2. Click **Properties**.
- 3. Double-click **Internet Protocol (TCP/IP)** choice listed. Its **Properties** window displays.
- 4. Select the **Use the following IP address** option and insert the **IP Address**, **Subnet mask**, and **Default gateway** provided.
- 5. Select une the followind and served dress option and in Bestethed DNS seraendAlternate DNS server
- 6. Click Ktwice. Click of the cal Area Connection in Schatus wis

<span id="page-15-0"></span>Enableemote Desktop administration voem

#### Enable the Remote Desktop protocol:

- 1. Clic Sktar Right tick the devlsyk Coopmputoeorn and sPerloepoetr tifers m the menu.
- 2. Click Rheem otteab when Sylsteem Propew the clsow displays.
- 3. Select Etheble Remote Desktop on this Ccchnepcuktbeo CkliOK.
- 4. ClickKfor the Remote Sessions information message.
- <span id="page-15-1"></span>Updaet Windows with all security nteamdammoaei patches

The netedpsis to bring the godesteOwSituhpsecurity and maintenance pat

#### To updattheeWindows  $OS:$

- 1. Select dhe kat Starticon and swell reactaws Update
- 2. On the Browser Welco Whie d pay gse Up, flat ie C ks to boutton.
- 3. Install Highlip riority updated able for the Figure 11 region (
- 4. Once Windows installs alline restart entrowne boot server.
- 5. Once tWiMelrestasrt return tWointohoews Upplaatgee and vneoriafydditihoing-ohl priority updates iesssies rtv eor th

<span id="page-15-3"></span>Figure8: Windows Updattieghpriority Updates

<span id="page-15-2"></span>Install McA<sup>ff</sup>eteivirus

Texas Capital Bank deplo**ys russ den A Eenese ptiwae** on its servers.

- To install MacAfeVeirus Scan ftware:
- 1. Mount the ISO image file with McAfee software to install .
- 2. Use Explorer to navDq:\aMdeeAtbetebolder. Doculited the filename SetupVSE. EX Start the installation program.
- $3.$  At the initial diblex $\mathfrak{g}$ , click
- 4. For the cense expiry though wind list, cheorose ual Select accept the terms in the license agreement on and OKLICK
- 5. For the lect Setup, Typoke, deffay pilta i and chlieck to
- 6. Foßelect Access Protecti**ak eL edveefl@** tual nt d(ard Protection and cNiecxkt
- 7. Click has tad hReady to Indsitaall bg. Wait for completion.
- 8. On thMecAfee VirusScan Enterprise setup has compobilant the of studio estine set defaults anāincilsibk Update Noohweck box Run ODemand Scheck box
- 9. ClickKto seathe server. All McAfee VirusScan features are active

<span id="page-16-0"></span>Install SNMP monitoring

To install Windows network monitoring components:

- 1. Mounthe ISO image file with Windows Server InstallOaldion softwar
- 2. Clicknstall optional Windows Cscenine objects
- 3. On the eindows Compodeanites q, sele Management and Monitoring Tools check box an Dde taliksk
- 4. Select Sthmeple Nweork Management Procthoneork box oMhanthagement and Monitoring Tobioallsog. COMick
- 5. ClicNexonWindows Compodents g.
- 6. Once the enfiguring Comp**pnegress indicator compinies here identical** contained and the whizard.

<span id="page-16-1"></span>Add the server to the Domain

To add the server to the TCB network domain:

- 1. Click the destation. R-cghodky Computed choose roll pertice command.
- 2. On thSeystem Propewrinedsow, seleComtohueter Nadmiaelog tab.
- $3.$  To join the dom  $6$  hma, n grade mind k displa Cy o the position and eab.
- 4. Select Dibenaionption under enther acrid tytosona.net Clion K [\(Figu](#page-17-2)rle 20).
- 5. When asked **Comthueter Name Chwangloshviolune)**, supply thei**als** dent that permit you to add servers to the network.
- 6. Click OK three times in succession to join the domain.
- 7. When asked to restart the computer, click Yes to reboot.

You can now login to the server using domain credentials.

<span id="page-17-2"></span>Figure9: Join Server to Domain with your Credentials

<span id="page-17-0"></span>Configure to usWindBws Server Update Services server Windows servers need to get their updates directly from the TCB W Services (WSUS) implementation. To detthhis spup cpercoupreer.

Configure new VM server to get Windows updates from the TCB WS implementation:

1. Ensure that the VM server has joined the domain (see previous 2. Log in as a local administrator on the VM and upideaste the server 3. Update the server registry by running these commands at the co

```
Example command line syntax
> REG DELE\THEXL\MSOFTWAMR\Erosoft Window Gsurrent Version Mindows Update
SusClientId /f
> net stop wuauserv
> net start wuauserv
> wuaucltxe /resetauthorization /detectnow
```
#### <span id="page-17-1"></span>Microsoft CSI Initiator

Installing the iSCSI initiator is necessary to use the TCB SAN filer

To install the Microsoft iSCSI Initiator software:

- 1. Mount the ISO image file with  $s\$  Q \ flast of the rent to operating system
- 2. Navigate to the appropriate folder containing the operating syst
- 3. The folder contains the most recent Microsoft OS HotFixes need version of the iSCSI In-ictliaction and istall blaell the **Hod FileO**es (
- 4. Once HotFixes completiec, kdoonubthee exeFoigue 20e0) efo(r the Microsoft Initiator.
- $5.$  ClicNexton the installation it ivails a wright dow.
- 6. Select Milheerosoft MPIO Multipathing Support for hescok Shox. NoGkitck
- 7. Select Agreeption on title ase Agreem Celninus bext
- 8. After installation completes, do not reasitant the server. Click

<span id="page-18-2"></span>Figur<sub>20</sub>: iSCSI Initiator Software for VM Operating System

<span id="page-18-0"></span>Ensure all software packages and updates are installed pr

There are several software packages and updates you must installe Snap Drive on the servedre: They incl

1. Windows Update KB931300 2. Windows Update KB919117 3. Windows Update KB932755 4. Windows Update KB937382 5. Windows Update KB940467\_v2 6. Windows Update KB891957 7. Windows Update KB898790 8. Windows Update KB945119 9. Microsoft DotNet 3.0 10.Microsoft DotNet 3.5

These softpwaacrkeages alrlecidentifs02.tcbna.het tcbshandletApp of tware CB 3\Microsoft SnapDrive Updates

To install all the prerequisite software updates and packages

- 1. Install each update in the proderons  $\sigma \varphi$  searche (reboot) the server.
- 2. Install Microsoft DotNet 3.0 using defaults. Do not restart the s
- 3. Install Microsoft DotNet 3.5 w/SP1, taking all screen defaults.
- 4. Restart the server after successfully installing all packages.

<span id="page-18-1"></span>Instabnap Drive

For Snapshot backups, we must add a local administr a bos sucredent correctly .

To ad $\mathcal S$  napplist  $\mathbf e$  ftware to the VM server:

- 1. Ad & \_ snapdrias a local administrator on the server.
- 2. Navigate to the folder ulseed StoCSinsination and its Hotfixes.
- 3. Doub-t dick beSnapDrewee cuta (bigu 2et Start SnapDrive I) to stattlært tion the Installation.

<span id="page-19-0"></span>Figur<sub>21</sub>: Start SnapDrive Installation

- 4. ClicNexat the welcome screen.
- 5. Type the License Kineyth Seelect Snap Drive to bial hos Cgall chkext
- 6. TypeCBoUser Namedexas Capital Ban@rganizati Criin kxt
- 7. Accept dleDiasutination FaondeclNek.t
- 8. Do not seleEntablie VirtualCenter or ESX Soehreeck SteoDwingshext
- 9. ProvideemainNamesnapdrive Accounathd supPpalsyswo.rCdlicAkddto define the credentials 2 $\Theta$  and licc Next
- <span id="page-19-1"></span>Figur<sub>22</sub> SnapDrive Service Credentials

10. For the apDrive Web Service Cosspiegosinfaytissweenbrice end (Foignute 23): TCP/IP Endp8c08nt  $HTTP$   $Endp$   $d$   $d$   $R$   $4$ HTTPS Endp $\texttt{\$0\,95}$ ClicNke xt

<span id="page-20-0"></span>Figur<sub>23</sub>: SnapDrive Web Service Endpoint Configuration

- 11. Select Ethæble Transport Protocoh Sektiboax and chPoPoGpttone. ClicNke xt
- 12. Leave Ehmeble Percation Manager Integenct kobuonselect Edind kext
- 13. Click histatlo begin Snap Drive installation.
- 14. Clichtinishpon completion.
- 15. Rightlick Molyn Computer > SelectNMelarigaaglee the trSeteorvaige enver NameandSCSI Manage meeunhoould see iSOSh TargFeigsur 2e4) hat you previously seath WpS inhitiator Configuration process.

<span id="page-20-1"></span>Figur<sup>24</sup>: iSCSI Targets

<span id="page-20-2"></span>16. ClicDkisksAny provisionsesde LuUpNby bhreagSet Support team<mark>FjgoLui£e6</mark>).lay ( Figur<sub>25</sub>: Provisioned LUNs on Allocated Disks

#### <span id="page-21-0"></span>NetBackup Agent

Install the NetBackup Agents for saving server constents to tape du

- To install the NetBackup Agent:
- 1. Mount the ISO image file that contains the NetBackUp Agents.
- 2. Navigate to the insta fragion folder appropriate guest -Cl Sc and do the Launch.executeablo perform the NetBackup installation.

<span id="page-21-1"></span>Figur<sub>26</sub>: NetBackup Agent Folder for Desired Server Type

- 3. Click Nhee Backup Installinaktion
- 4. Selectstall Client Sbiftt ware
- 5. Accept ltikenagreement an Mertick
- 6. Selethenstall to this computer ompytion. Selenctalinstallation option. ClicNkext.
- 7. For tNetBackup System, Nsamp pesy namesChioenath oldeaster Server Name (Figule 3. Selencstall LiveUpdeatte hegck box and LCANSeseer Type option.  $C$ lic $N$ ext

<span id="page-21-2"></span>Figur<sub>267</sub>: NetBackup System Names and LiveUpdate Configuration

- 8. Click histall nstall ation completed issh. Click
- 9. Clickxion final screen.

#### <span id="page-22-0"></span>MS iSCSI Initiatfoig Landion

NOPSCIFS1.tcbQB ao d\$ 9 tlnformation TekPt hinvolaktonetging tructure SuSp to portangle Supp **Storage Support DoneNotes** tallation Guides.one

Check with Jamey Hines.

# <span id="page-22-1"></span>Final Steps for Server Delivery

Once you have complentablothpersoecedures, you need to review your work any procedurmes sarme ho (e: These things happen in the best of families

1. Review Sibever reqFuoersnt and into urbave satisSibeed ithications for Hardware and Soft Miwa Ursee C bline rol Pan Andld & Removes Programs SNMP DOT.NET 2.0, DOT.NET 3.0, NET **BOST** with Service Pack 1. Microsoft iSCSI Initiator NetApp Snapdrive Utility McAfee antivirus Software NetBackup agent

# <span id="page-22-2"></span>Prepare specific items for this server

If customer is asking for MDAC 2.8 or Microsoft WSE 3.0:

- Copy these utilit  $\emptyset$  **S** Colm  $\operatorname{Scib}$  na.ne  $\operatorname{Gro}$  w $\emptyset$  Information Technolo\cPyrivat\Server Inventory and Docume\nMiastcon Utilitiesto the ervel psktop.
- ð· Copy WSE 3C. Dot noi ve root.

TeldustomerytchuatcopWeSdE 3t.00 the ro Cont of five budtid nionts tathle software. Theuseme esd toinstable software

# <span id="page-22-3"></span>Database Server Configuration

Prior to beginning the SQL Server software inysotal haatveeni,n stibaallmed st  $\epsilon$ backup and HSA drivers .

Ensure tho autinstalles of fithwished the solution of the solution of the solution of the solution of the solution of the solution of the solution of the solution of the solution of the solution of the solution of the solu

- ð· Install SnapDrive
- ð· Microsoft Siland
- ð· Windows Utilities
- ð· Send VM to Datuapbrasset Sorregneaining software ignosmtaplleatteions

# <span id="page-22-4"></span>Installing Internet Information Services

- ð· Ensure Network h $S$ auspor $\infty$ ritdtehdewebsiat pplicati $P$ annd port numbers that must be opened eiwall hse. fir
- ð· Communicate website IP to Application Support
- ð· Ensure that MS II is installed

#### <span id="page-22-5"></span>Installing Internet Information Server

If the VM is to support Internet web applications, you must install  $Information (IES)$  (sweinvedows nearch  $\phi$ )

To install sld  $S$ vices the VM:

- 1. Open a Run consol Setawith Rehommands.
- 2. Display Atchde/Remove Progeacthison of the Control Panel by typing the appwiz.cpalnd cl0ckk
- 3. ClicAdd/Remove Windows Components

Figur 28: Install a Windows Component using a Control Panel

- 4. Select Application Servand clDekails
- 5. Select Ithternet Information Services  $c$ IH 8 $c$ k box an alK d Wind Hd ows  $p$  r o m  $p$  t s fyour  $a$   $\triangle$   $\triangle$   $M$  .

Figur<sub>29</sub>: Select IIS Services to Install

- 6. You neemotuont the ISO image file for the desired Operating System service. **NS**oe uenting an ISO ImaRgOe Miiper bCc Dodnu roea 5.e
- 7. Once you have mounted the IS @ K mage file, click

**Figure 30: Mount CD-ROM with IIS Services for Desired OS**

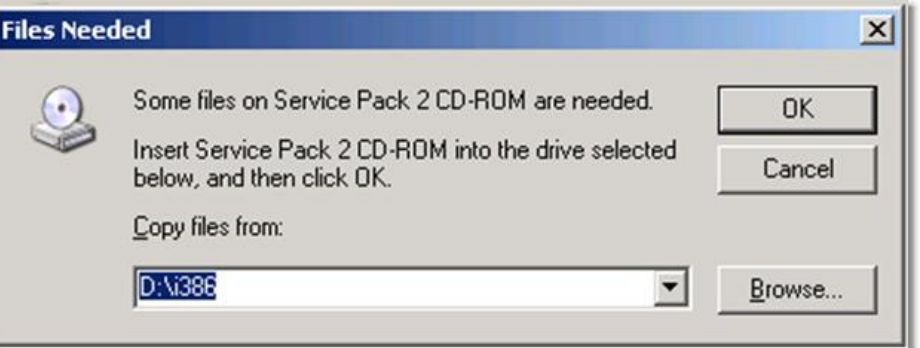

- 8. Navigate to the desired directory (see prompt) by clicking **Browse**.
- 9. Once you find the IIS installation file, click **Open**. The IIS service installs.

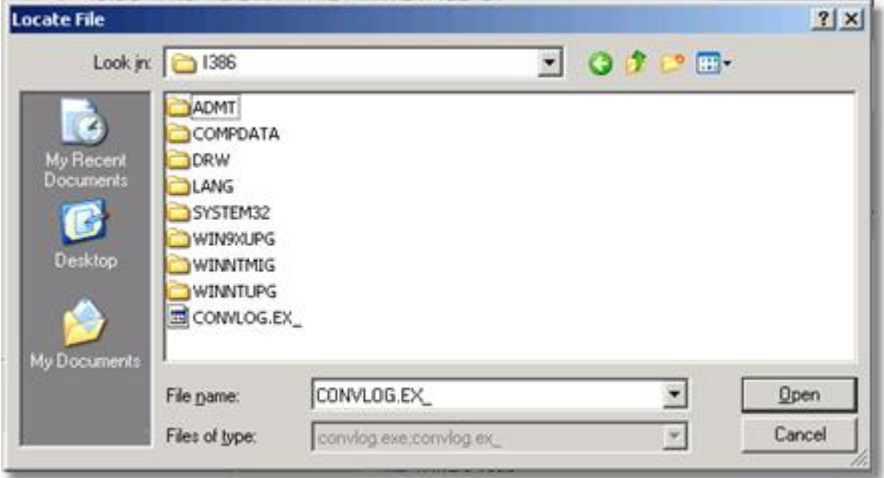

**Figure 31: Find IIS Installation File**

10. Click **Finish** upon completion.

# <span id="page-24-0"></span>**Miscellaneous Final Items**

#### <span id="page-24-1"></span>**Set administrative groups as requested on form**

#### **Add the Following Domain Security Groups to Administrators group on the server:**

- **•** BSG.SERVER.ADMIN
- BSG.SERVER.OPERATIONS
- BSG.APPLICATION.SUPPORT

# <span id="page-24-2"></span>**McAfee Antivirus should be updated by EPO**

### <span id="page-24-3"></span>**Third-party supporting software configurations completed**

<span id="page-25-0"></span>Add Server to Server Inventory List Once you have ecombed event server, you need to add it to the Inventor

To add a server to the TCB VM Inventory:

1. Browse the original datastore where word ilse Frage  $\frac{d\mathcal{Q}}{d\mathbf{r}}$  he VM

<span id="page-25-1"></span>Figur & 2: Fin MdM in the Original Datastore

2. Right click fheem Walle and selected the Invenctoom yma (Folgu Be3).The Add to Inventory d/Vist<sub>2</sub>pal adys.

<span id="page-25-2"></span>Figur 3: Adding VM to Inventory

- 3. Type the Namend select the tetory Locfaction for corresponding to the TCI organization to which this serNextbelongs. Click
- 4. Select the appropriate H5 squoBe) Clus shext (

<span id="page-26-2"></span>Figur \$4: Assign VM to Specific Host/Cluster

5. Select a Resoouor the B se when you run this virtual black machine. Click 6. Verify the summary of the VM Inventor Finins formation and click

Figur & 5: Regisitreg the VM in the Virtual Center Inventory

<span id="page-26-0"></span>Add Server to Solarwinds notifications

Undocumented procedure, check with Stephen Meilinger.

<span id="page-26-1"></span>Add Server to NetBackup policy

## <span id="page-27-0"></span>**Add Server to Correct Organizational Unit (OU) in Active Directory**

#### **To add the server to the organizational unit within the Active Directory:**

- 1. Create Computer Account in Active Directory.
- 2. Place in Proper Organizational Unit—**COLO** or **OPS**, etc…

```
3. Add Correct Security Group to the Computer Account:
  Template Servers = All Templates
  Production_Servers = All Production servers regardless of location
  Test Servers = All Test servers regardless of location
  GPO.Local.Administrator - Prod = All Prod Servers
  GPO.Local.Administrator - Test = All Test Servers
```
# <span id="page-27-1"></span>**Requestor Sign-offf**

Have User requesting server check over the server and sign-off on the Built as Requested section of the form.